### Creating Maps

Now that you have decided to create a mod (or make one or two levels

#### What You'll Need

- A graphics editor (Paint.net, GIMP, Adobe Photoshop, just somethi in.)
- Nocturnal Owl De-vertice Echieve, found
- Some form of text editor. Notepad can do, although you may want t clarity.

## Creating your Path C

Luxor spheres are 32 x 32 pixels thick. You can either have a 32 px th doesn't matter, as long as the player has a general idea of how the pa simple map: rows, but it's not uxainpathsexample-1.png

Now, there are a few things to note when making paths. You should av lower, as this is where the shooter area is. Clipping between the shooter and the spheres is closed in the sphe here.

Now that that's out of the way...

### Creating the Background

You don't need to be a god at art to create a background. Just make s are plenty of tutorials on the internet if you aren't much of an art prod with plugins and effects, and you'll probably have something going.

The path should be visible to the player, so that they have a general i

For demonstration purposes, we'll go with a dirt and rock background. [luxor-path-example-1-deco](https://wiki.modworkshop.net/uploads/images/gallery/2020-11/luxor-path-example-1-decorated.png)rated.png

### Creating the Level F

- 1. Navigate data\mapsf your game. You should see a bunch of folders w and full of level names.
- 2. Create a new folder and name it to your level's name. For this tuto **RockyRoad**
- 3. Export the background you just made as a background njame it

## Creating the path in

Now is the time to download and extract N.O.D.E if you haven't alread ithere

Before all of that, it's recommended to edit the background a little bit doing. Make the path lighter and add a 40px section (not including rou path, as show nor-path-example-1-decorated-nodeready sprogrsion of the background to the N.O.D.E fold background in the same folder as N.O.D.

This is where the tool comes in. Either open the exe file, the swf file

- 4. Click on Start, and if it is your first time booting, enter a username buttons, you will want to ex[h](https://wiki.modworkshop.net/uploads/images/gallery/2020-11/NODE-tutorial-1.png)ide the DDE-tutorial-1.png
- 5. Disable hotkeys, then name the level in the "Map Name" box. Enabl and focus on a text box that only requires numbers (such as the  $X/$ will want to remember 2 Hhofokems aking the next node hidden Devlifscible deleting your last placed QueN Q DE-tutorial-2.png
- 6. Now trace the path. Use Magnifier and lower your mouse DPI if you 40px ending. N.O.D.E automatically hides your last two vertices on because of how the hidden nodes function work in Luxor. For demor here it is with the two vertices already pla**beoDE**ntaustohi**a**l-Binp)ng
- 7. Click on Save and you should see what looks like an obj file. Copy  $NODE$ -tutorial- $\bigoplus_{e \in R} n_{e}g$  plaintext editor, paste the contents the ath.objd: in your map folder, in data\maps\RockyRoad
- 8. Back to N.O.D.E, diogloight and BJ & UI/GVI fiss changes the dialog box's la Click on the pyramid that suits the level's ending best. In this case facing pyramid, because the danger zone (the ending area of a pat) [NODE-tutorial](https://wiki.modworkshop.net/uploads/images/gallery/2020-11/NODE-tutorial-5.png)- $\overline{\phi}$ epo'gs a handy protip: Virtually all Luxopl'a/i An Rexitles are in playing that in plannt this includes UI, level settings, sprite file settings, et cetera.
- 9. Copy the top text box's contents into a plaintext editor. You will want Save this fimap.uiin the level folder.

9. Now, create a new file. Paste thi RockyRoawa thing our folder name. Save in your level fo background.spr

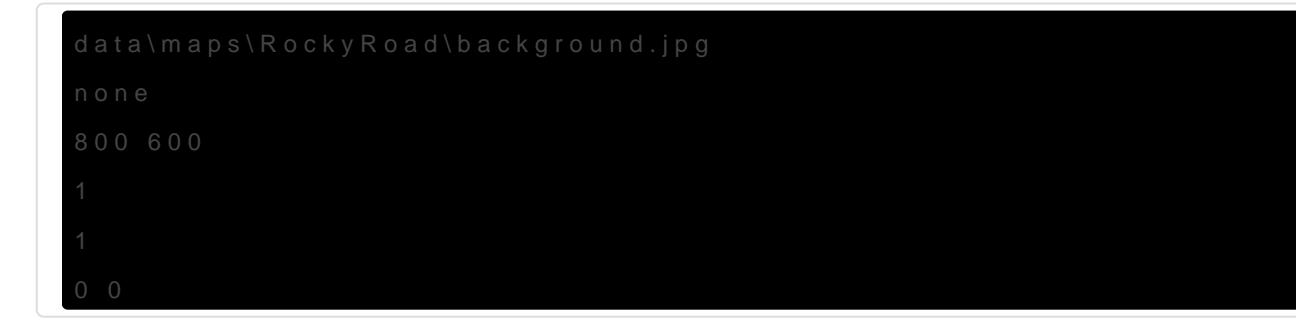

# Applying and Testing Level File

- 10. Head ove data\levels nd op level\_1 (Stage 1-1, or the first level). Replace KHUFU DIE" (or "URAEUS NEFERTARI") withiny a Lulr cfaop dtearl name in swith [s](https://wiki.modworkshop.net/uploads/images/gallery/2020-11/level-apply.png)pace.slevel-apply.png
- 11. Now open up the game, choose a difficulty if you're in Amun Rising should now see your new ckey vepad.png

And that's ilbu've created your first Luxor level. Congratulations! You an in-depth look of the IvI file format, wh [HER](https://wiki.modworkshop.net/books/luxor/page/tuning-level-settings)E. an be found

Revision #4 Created 20 November 2020 21:01:52 by CrushyGreenRen Updated 17 May 2023 10:45:40 by CrushyGreenRen